| SwiftKey                                                                | Google Keyboard                                     |                             |  |
|-------------------------------------------------------------------------|-----------------------------------------------------|-----------------------------|--|
| the on   1 2 3 4 5 6 7 8 9 0                                            | $q^{1} w^{2} e^{3} r^{4} t^{5} y^{6} u^{7} i^{8} c$ | <sup>9</sup> p <sup>0</sup> |  |
| qwertyuiop<br>@#&*-+=()<br>asdfghjkl                                    | as dfghjk                                           | I                           |  |
| ↑ z x c v b n m ∝                                                       | 🛧 z x c v b n m                                     | ×                           |  |
| 123 <b>,</b> Q                                                          | ?123 ,                                              | 9                           |  |
| Fleksy Google Pinyin Input                                              |                                                     |                             |  |
| Q W E R T Y U I O P                                                     | 中、En                                                | $\bigtriangledown$          |  |
| QWLKITUIUF                                                              |                                                     |                             |  |
|                                                                         | ? "词 abc def 3                                      |                             |  |
| ASDFGHJKL                                                               | ? "词 abc def<br>! 4 5 6<br>ghi jkl mno              | ×                           |  |
| A   S   D   F   G   H   J   K   L     ▲   Z   X   C   V   B   N   M   < | ? '词 abc def<br>! 4 5 6                             |                             |  |

\* You can change the keypad in the notification panel. When you want to change the keypad please pull down the notification panel to select which keypad you want to use.

# **Chapter 4: Introduction of Detailed Functions**

# Phone

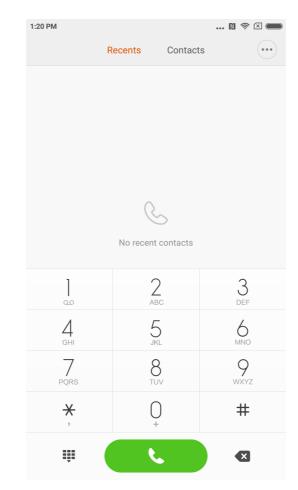

# Making A Call and Answering a Call

### Making A Call

Using the dial key

Dial the phone number: input the numbers directly, press the calling button to start calling. Type the symbol" + " : Tap and hold number key "0" for seconds. Type the pause symbol " , ": Tap and hold key \* for seconds. Enter the voice mail box: Tap and hold number key " 1 " for seconds.

### Making A Fast Call via T9 Dial Key

Search via T9 dial key support: Search a contact via any letter of his / her English name; Search a contact via any number of his / her phone numbers; It will show the matched results with highlighted remark. You can make the call via typing the highlighted parts.

#### Calling via "Recents"

Latest calls will be found in "Recents". You can make the same call via typing his/her name or phone numbers in the call log.

The arrow icon on the right is used to access the interface of detailed information. Missed calls will be remarked in red with calling times. It will show the attribution of strangers' numbers.

#### Calling via the "Contacts"

If you want to call someone via "Contacts" please swipe to the left to access "Contacts" interface. You can choose the person's name and press to dial his/her numbers.

#### **Emergency call**

You can make emergency call without SIM card or register to local network under the support of the network operator. For example: Type 112, type the calling button to make a emergency call.

\*You can access the calling interface via typing the icon of the emergency call when the screen is locked by password number or PIN number.

# **Operations During A Call**

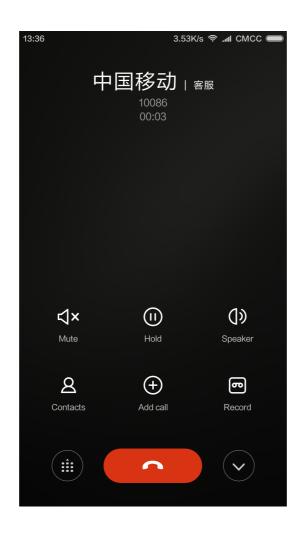

#### **Speaker Mode**

Use hands-free function to make a call. When blue-tooth is connected, "Hands-free" will be changed to "Connect to the device" which is used to switch the communication device during a call.

#### **Keypad**

Open keypad to dial phone numbers.

#### Mute

Mute your line.

#### Record

You can save a talk on the phone by tapping "Record" button.

#### Notes

Tap "Notes" button to open the note and manually type text. The note will be saved automatically.

#### Contacts

Tap "Contacts" to open "Contacts" interface and view contacts' information.

#### **Calling from The Third Party**

When you receive a third party call during an on-going call, your phone will beep and show detailed contact information of the third party caller to remind you to decide "Answer" or "Ignore".

\* Calling the third party or receiving a call from the third party is optional service. Please contact your network operator for more information.

#### Hold

When you want answer a call from the third party during on-going calling you can press "hold" to let current call wait. When you finish the call with the third party you can type "Resume call" to retrieve the held call.

#### Adding Call

You can jump to "Contacts" interface to add the other contact when you are calling on the phone. When the other call is answered your on-going calling will be held. In this situation you can choose "Switch" or "Merge call". When you choose "Merge call" your phone will be change to "Conference call" mode.

#### **Conference Call**

If your network operator can support Multi-user talk you can set up a conference call with no more than 5 people.

Create conference call: Firstly make a call. Secondly type "Add calls" to call the other contact. The first call will be held in this situation. Thirdly type "Merge call" to Merge all the contacts to the same line where all the people can hear each other and talk with each other. Repeat the second and the third step to add more calls. During the conference call you can type the buttons on the calling interface to edit conference call: there will be listed all the contacts on the conference call; You can stop calling with anyone or only talk with someone of the contacts.

#### Making A Call During Calling

Tap" Add calls" and call the other contact. Your first call will be held.

Tap" Merge call". All the calls will be merged to the same line so that all the people on the call will hear each other.

Repeat the second and third step to add more contacts.

### **Answering A Call**

#### Answering

Swipe upwards "Answer" button to answer a phone.

# Rejecting

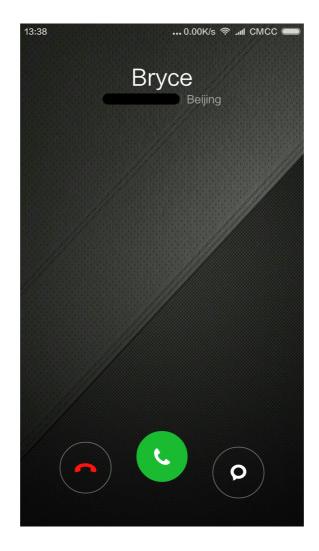

Swipe upwards "Reject" button to reject a call. You can swipe upwards "Message " button to reject the call and send a message instead.

#### **Changing the Gesture of Answering A Phone**

Mute the ringtone of the calling: Press" Power" button or any "Voice" button, the ringtone will be mute, but you can still decide to answer the phone.

#### **Recognising Strangers' Phone Numbers**

The phone numbers of the sellers will be recognised as the name of the seller. For example: 10010 will be recognised as "China Unicom" automatically.

# Sending An SMS

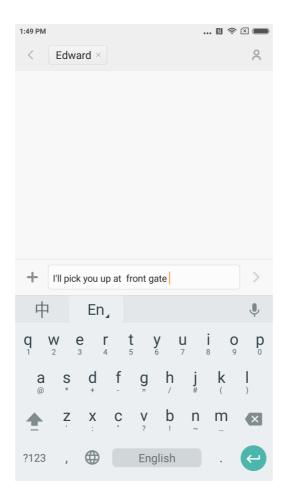

#### **Editing An SMS**

- 1. Tap "Compose" button.
- 2. Add a recipient

Directly type a contact's phone numbers; Type any letters or phone numbers of a contact, select the result from below speed search bar and press the icon "Add contacts" on the right to select which one you want from contacts list. If you choose contacts by mistake you can delete the wrong contacts by pressing the added contacts preview.

3.Tap "Text message" to type text.

There is a remind of text's capacity above "Send" button (It will appear if there is enough space). When there is more than 1 message in the mailbox it will show current messages' quantity. If you attach picture, video or PPT. the message will be switched to MMS directly. Besides that it can support attaching emoticon, contacts' information, mass name, every-day expressions.

4. Tap "Send" button.

#### **Reading An SMS**

When you receive a message there will be a remind with sender's name, preview and receive time in the message list. You can read the completed message by typing the list. After reading the message you can also reply it to the sender immediately.

#### **Reading MMS**

When you receive MMS it will remind you to download the MMS via tapping "Download" button.

If MMS has a image or video attachment: Read the attachment through the "Gallery". If MMS has an audio attachment: It will be played through the system's media player

#### Sending A Group SMS

It will show the sending progress such as "sending the message to which number contact" If it failed to send a message to someone there will be a remind to ask the user to select retry or give up.

When all messages are sent you can check every sent message by pressing message list of the group.

#### **Deleting An SMS Dialogue or A Message**

You can access "edit mode" by tap and hold a message in the message list or message dialogue for seconds. In this situation you can select the message which you want to remove.

#### **Manage Preview and Notifications**

You can enable preview and light up the screen in the message's settings. If you enable the preview you can view it from locked screen, notifications bar, pop-up windows when you receive a new message.

If you enable light screen function the screen will be lighted automatically when you receive a new message so that you can read, reply, delete the message fast.

#### **Search An SMS**

You can click search bar to access search mode. You can search all messages' text here.

#### Adding A Message to "Favorite"

Tap any message in the message list for seconds to find "More" at the bottom of the menu. If you tap "Starred" it will add the message to favourites. The message in the favourite list will be remarked with a heart icon. If you tap the "Starred" icon again the message will be removed from favourite list.

All the favourite messages will be listed in the favourite list. User can forward the message or cancel the starred icon of the message.

#### Pin An SMS Dialog to The Top

Tap and hold any dialog in your SMS list and tap the "Pin" button in the bottom. This SMS dialog will be pined to the top of the SMS dialog list.

# **Manage Contacts**

| 2:41 PM      |            |          | 🛯 奈 🗆 📖          |  |  |
|--------------|------------|----------|------------------|--|--|
|              | Recents    | Contacts |                  |  |  |
| Q 6 contacts |            |          |                  |  |  |
|              | My profile |          | A<br>B<br>C      |  |  |
|              | My groups  |          | D<br>E<br>F<br>G |  |  |
|              | Alex       |          | H<br>I<br>J      |  |  |
| 9            | Alphonse   |          | K<br>L<br>M      |  |  |
| 9            | Edward     |          | O<br>P<br>Q<br>R |  |  |
| 9            | Hughes     |          | S<br>T<br>U<br>V |  |  |
| 9            | Roy        |          | W<br>X<br>Y<br>Z |  |  |
|              |            |          | #                |  |  |
| +            |            |          |                  |  |  |
| New contact  |            |          |                  |  |  |

#### **Importing Contacts**

MIUI offers 4 ways to mass import contacts or add single contact information.

Sync with your Mi account

By tapping it you can set the cloud-based account to synchronise the contacts data.

Import contacts from a vCard file

By tapping it you can search vCard files in the phone and select one or more vCard files to import. You can view details of the vCard by tapping arrow icon on the right.

Import using Mi mover

By using Mi mover you will get an instruction to guide you to import data from the other phone step by step.

Create A New Contact By tapping it you can create a new contact manually.